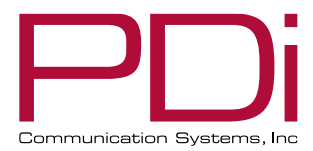

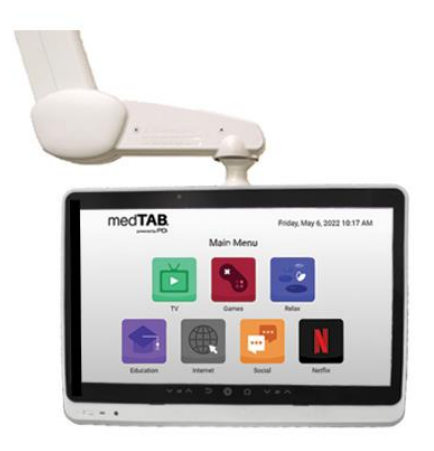

# $med$ TAB $^{22}$

## medTAB

## Arm-Mounted, Healthcare-grade Interactive LED HDTV with Android™ OS

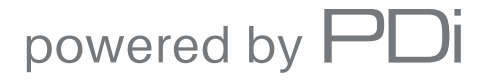

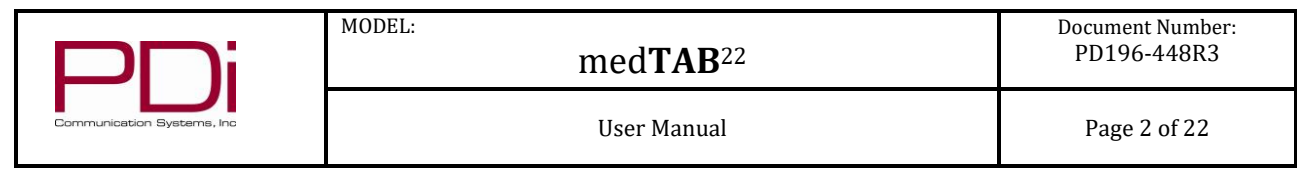

## **Table of Contents**

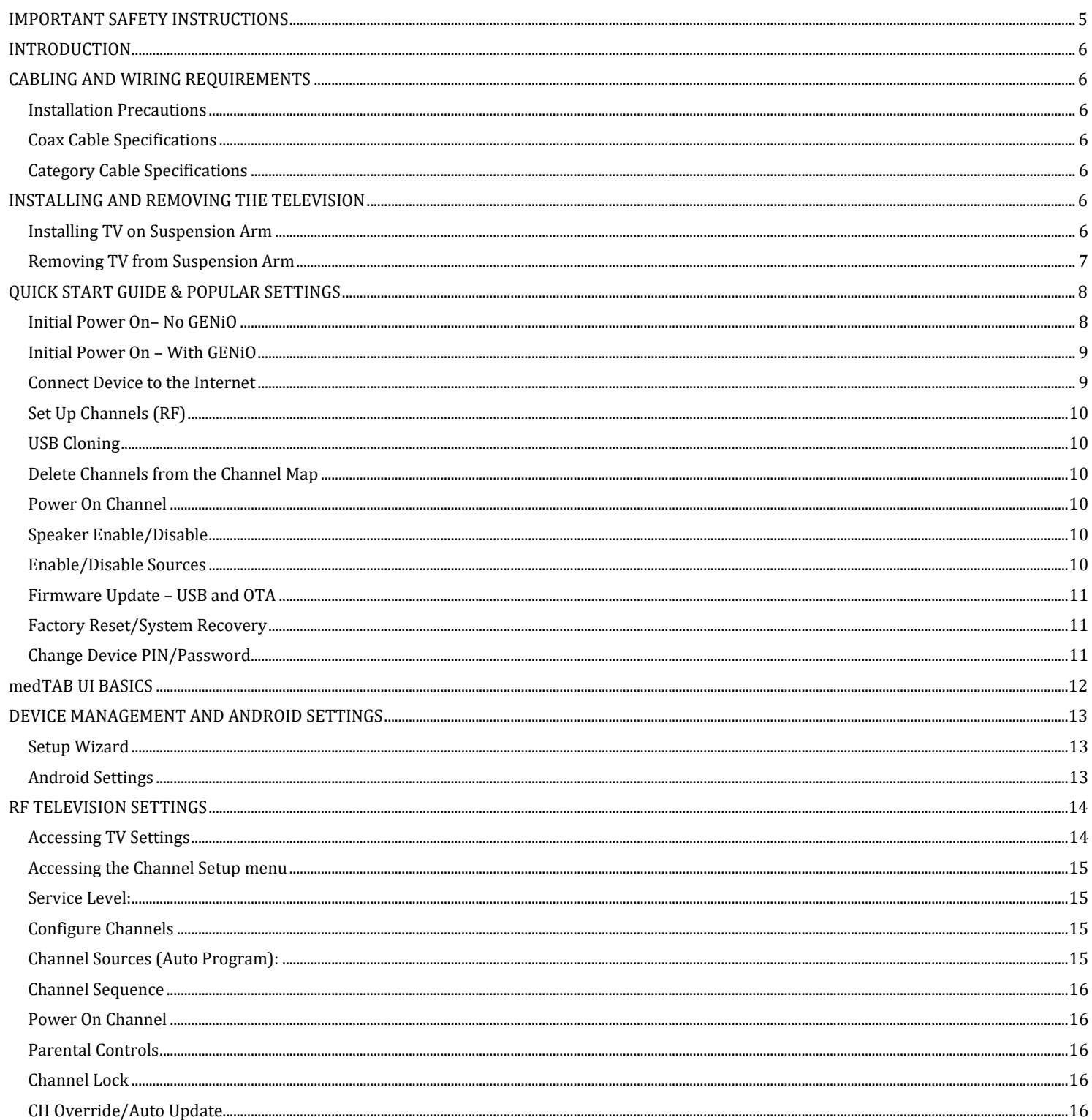

PDi Communication Systems, Inc. • 40 Greenwood Ln • Springboro, Ohio 45066 USA • www.pdiarm.com and www.mymedTV.com • Phone 800.628.9870

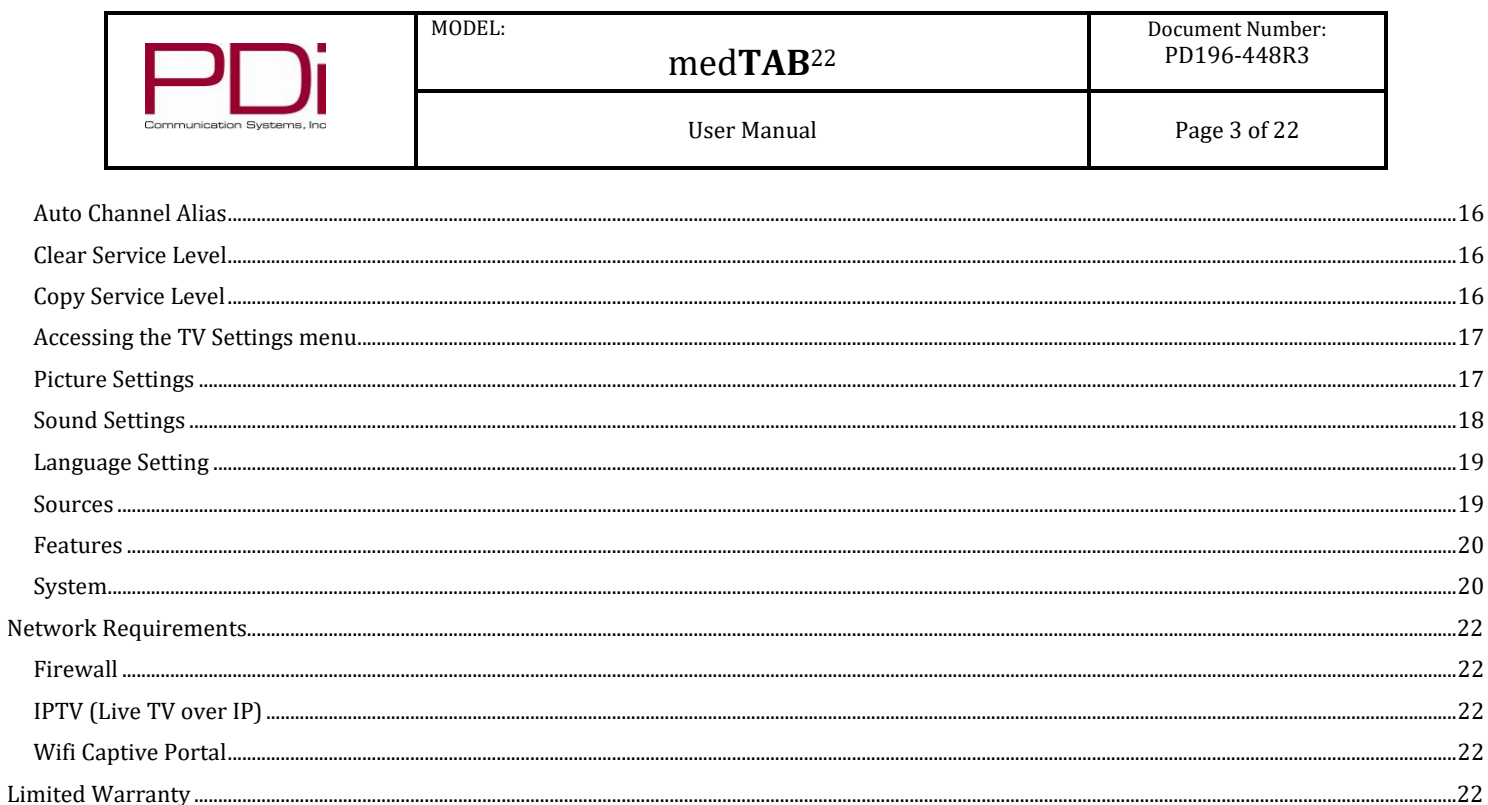

PDi Communication Systems, Inc. • 40 Greenwood Ln • Springboro, Ohio 45066 USA • www.pdiarm.com and www.mymedTV.com • Phone 800.628.9870

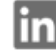

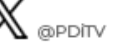

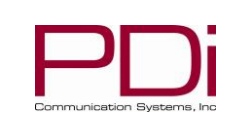

User Manual Department Page 4 of 22

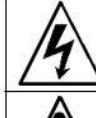

This symbol indicates that dangerous voltage constituting a risk of electric shock is present within this unit.

MODEL:

This symbol indicates that there are important operating and maintenance instructions in the literature accompanying this unit.

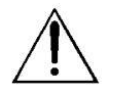

#### **Overhead Falling Hazard**

WARNING: To prevent injury, this apparatus must be securely attached to the floor/wall in accordance with the installation instructions.

TV can pose a striking hazard when mounted at an elevated position. Use only PDi mounting brackets, support arms, and appropriate hardware to assure TV will not fall from the mounted position.

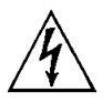

#### **Rain and Moisture**

WARNING: To avoid the hazards of fire or electrical shock, DO NOT expose this television to rain or moisture.

#### **Oxygen Environment**

WARNING: Do not use in any oxygen tent or oxygen chamber. Such use may cause a fire hazard.

#### **Note to Cable TV Installer**

This reminder is provided to call the cable TV system installer's attention to Article 820-40 of the National Electrical Code. The code provides guidelines for proper grounding and in particular specifies

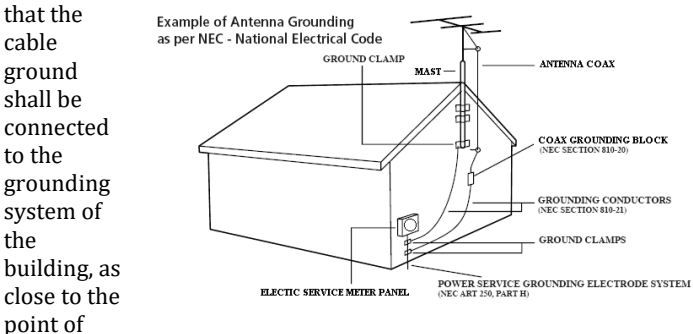

the cable entry as practical. Canadian installations shall be properly grounded in accordance with the Canadian Electrical Code, Part 1.

#### **FCC**

This equipment has been tested and found to comply with the limits for a Class A digital device, pursuant to part 15 of the FCC Rules. These limits are designed to provide reasonable protection against harmful interference when the equipment is operated in a commercial environment. This equipment generates, uses, and can radiate radio frequency energy and, if not installed and used in accordance with the instruction manual, may cause harmful interference to radio communications. Operation of this equipment in a residential area is likely to cause harmful interference in which case the user will be required to correct the interference at his own expense.

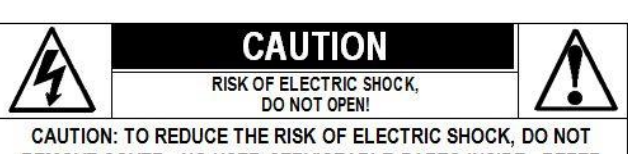

REMOVE COVER. NO USER SERVICEABLE PARTS INSIDE. REFER SERVICING TO QUALIFIED SERVICE PERSONNEL

#### **Maintenance and Servicing**

The TV does not require periodic maintenance other than cleaning. Never remove the back cover of the TV; this can expose you to high voltage and other hazards. If the TV does not operate properly, unplug it, and call an authorized service center or PDi.

#### **Cleaning and Disinfection**

Clean the exterior of this television by removing dust with a lint-free cloth. Spot test a new disinfectant by test cleaning a non-obvious small spot on the TV's back cabinet, keypad, and LCD panel. PDi recommends using a premoistened disinfectant cloth, like PD600-001 Super Sani-Cloth or similar, or spraying cleaner onto a dry cloth and then wiping the unit. Specific recommendations can be found at www.pdiarm.com. CAUTION: To avoid damage to the surface of the television, do not use abrasive or chemical cleaning agents.

#### **Product Modification**

Do not attempt to modify this product in any way without written authorization. Unauthorized modification could void the user's authority to operate this product.

#### **Copyright, Trademarks**

© 2024 PDi Communication Systems, Inc. All rights reserved. PDi®, medTV® and medTAB® are registered trademarks of PDi Communication Systems, Inc. Manufactured under license from Dolby Laboratories. Dolby, Dolby Audio, and the double-D symbol are trademarks of Dolby Laboratories Licensing Corporation. The terms HDMI, HDMI High-Definition Multimedia Interface, and the HDMI Logo are trademarks or registered trademarks of HDMI Licensing Administrator, Inc. Product logos, brands and other trademarks displayed within PDi's products are the property of their respective trademark holders, who are not affiliated with, endorsing, or sponsoring PDi Communication Systems, Inc. or our products.

#### **Underwriters Laboratories**

This model Hospital Grade LED HDTV is a specialized TV and should be installed to National Electrical Code specifications. This device is safety tested and listed by the Underwriters Laboratories as a product suitable for use in healthcare facilities in both the United States and Canada.

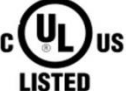

#### **Disclaimer**

The author and publisher have used their best efforts in preparing this manual. PDi Communication Systems, Inc. makes no representation or warranties with respect to the accuracy or completeness of the contents of this manual and specifically disclaims any implied warranties or merchantability or fitness for any purpose and shall in no event be liable for any loss of profit or any other damages. The information contained herein is believed accurate, but is not warranted, and is subject to change without notice or obligation.

PDi Communication Systems, Inc. • 40 Greenwood Ln • Springboro, Ohio 45066 USA • [www.pdiarm.com](http://www.pdiarm.com/) an[d www.mymedTV.com](http://www.mymedtv.com/) • Phone 800.628.9870

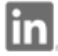

PDi Communication Systems, Inc.

PDi Communication Systems, Inc.

O

medtvbypdi  $\bigtimes$  @PDITV

PDi University

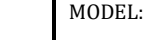

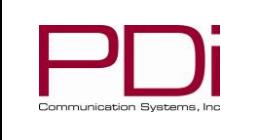

## med**TAB**<sup>22</sup>

User Manual Page 5 of 22

#### <span id="page-4-0"></span>**IMPORTANT SAFETY INSTRUCTIONS CAUTION: THIS INSTALLATION SHOULD BE MADE BY A QUALIFIED SERVICE PERSON AND SHOULD CONFORM TO ALL LOCAL CODES. READ AND FOLLOW THE SAFETY INSTRUCTIONS BEFORE ATTEMPTING THIS INSTALLATION.**

- 1. Read Instructions All the safety and operating instructions should be read before the product is operated.
- 2. Keep these Instructions The safety and operating instructions should be retained for future reference.
- 3. Heed all Warnings All warnings on the product and in the operating instructions should be adhered to.
- 4. Follow all Instructions All warnings on the product and in the operating instructions should be followed.
- 5. Water and Moisture Do not expose this product to rain or moisture. Do not use this product near water – for example, near a bath tub, wash bowl, kitchen sink, or laundry tub; in a wet basement; near a swimming pool; and the like.
- 6. Cleaning Please see specific recommendations under "Cleaning and Disinfection" on previous page.
- 7. Ventilation Slots and openings in the cabinet are provided for ventilation to ensure reliable operation of the product and to protect it from overheating. These openings must not be blocked or covered. The openings should never be blocked by placing the product on a bed, sofa, rug, or other similar surface. This product should not be placed in a built-in installation such as a bookcase or rack unless proper ventilation is provided, or the manufacturer's instructions have been adhered to.
- 8. Heat The product should be situated away from heat sources such as radiators, heat registers, stoves, or other products (including amplifiers) that produce heat.
- 9. Power-Cord Protection Protect the power cord from being walked on or pinched, particularly at plugs, convenience receptacles, and the point where they exit from the product.
- 10. Attachments Only use attachments/accessories specified by the manufacturer.
- 11. Use only with cart, stand, tripod, bracket, or table specified by the manufacturer, or sold with the apparatus. When a cart is used, use caution when moving the cart/apparatus combination to avoid injury from tip-over.

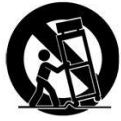

- 12. Lightning For added protection for this product during a lightning storm, or when it is left unattended and unused for long periods of time, unplug it from the wall outlet and disconnect the antenna or cable system. This will prevent damage to the product due to lightning and power-line surges.
- 13. Servicing Refer all servicing to qualified service personnel. Servicing is required when the apparatus has been damaged in any way, such as power cord or plug is damaged, liquid has been spilled or objects have fallen into the apparatus, the apparatus has been exposed to rain or moisture, does not operate normally, or has been dropped.
- 14. Oxygen Environment Do not use in an oxygen tent or oxygen chamber. Such use may cause a fire hazard.
- 15. To prevent injury, this apparatus must be securely attached to the wall in accordance with the installation instructions. TV's can pose a striking hazard when mounted at an elevated level.
- 16. Power Sources This product should be operated only from the type of power source indicated on the marking label. If you are not sure of the type of power supply to your home, consult your product dealer or local power company. For products intended to operate from battery power, or other sources, refer to the operating instructions.

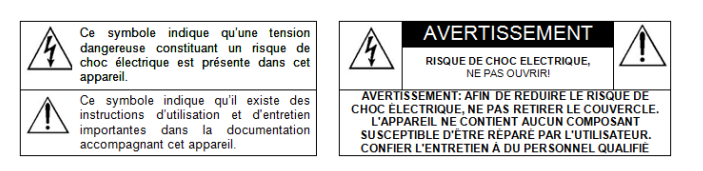

**CONSIGNES DE SÉCURITÉ IMPORTANTES CETTE INSTALLATION DOIT ÊTRE EFFECTUÉE PAR UN TECHNICIEN QUALIFIÉ ET DOIT ÊTRE CONFORME À TOUS LES CODES LOCAUX. LIRE ET SUIVRE LES CONSIGNES DE SÉCURITÉ AVANT DE PROCÉDER À L'INSTALLATION.**

- 1. Lire ces instructions.
- 2. Conserver ces instructions.
- 3. Respecter tous les avertissements.
- 4. Suivre toutes les instructions.
- 5. Ne pas utiliser cet appareil près de l'eau par exemple près d'une baignoire, d'un lavabo, dans un sous-sol humide, ou près d'une piscine ou similaire.
- 6. Veuillez voir les recommandations sous "Nettoyage et Désinfection" à la Page précédente.
- 7. Ne pas obstruer les ouvertures de ventilation. Installer conformément aux instructions du fabricant. Les ouvertures ne doivent jamais être obstruées en plaçant le produit sur un lit, un canapé, un tapis ou toute autre surface similaire.
- 8. NE PAS installer près de sources de chaleur telles que radiateurs, registres de chaleur, poêles ou tout autre appareil (y compris les amplificateurs) qui produit de la chaleur.
- 9. NE PAS neutraliser le dispositif de sécurité de la fiche polarisée ou de terre. Ce produit est équipé d'une prise de terre à trois fils, une fiche ayant une troisième broche (mise à la terre). Cette fiche ne peut s'insérer que dans une prise de courant avec mise à la terre. Il s'agit d'une caractéristique de sécurité. Si vous êtes incapable d'insérer la fiche dans la prise, contacter votre électricien pour remplacer votre prise obsolète.
- 10. Protéger le cordon d'alimentation pour qu'il ne soit pas piétiné ni pincé, en particulier au niveau des fiches, des prises de courant et au point de sortie de l'appareil.
- Accessoires Utiliser uniquement les attaches/accessoires recommandés par le fabricant.
- 12. Utiliser uniquement avec un chariot, stand, trépied, support ou table recommandé par le fabricant ou vendu avec l'appareil. Lorsqu'un chariot est utilisé, faire attention lors du déplacement de l'ensemble chariot/appareil afin d'éviter des blessures en cas de basculement.
- 13. Débrancher cet appareil en cas d'orages ou lorsqu'il reste inutilisé pendant de longues périodes.
- Confier toute réparation à un personnel de service qualifié. Des réparations sont nécessaires si l'appareil est endommagé d'une façon quelconque, par exemple : cordon ou prise d'alimentation endommagé, liquide renversé ou des objets sont tombés dans l'appareil, l'appareil a été exposé à la pluie ou à l'humidité, ne fonctionne pas normalement ou s'il est tombé.
- 15. Sources d'alimentation Ce produit doit être utilisé uniquement à partir du type de source d'alimentation indiqué sur l'étiquette. Si vous n'êtes pas sûr sur le type d'alimentation de votre domicile, consultez le détaillant de votre produit ou la compagnie d'électricité locale. Pour les produits proposés de fonctionner par piles, ou autres sources d'alimentation, reportez-vous aux consignes d'utilisation.
- 16. Environnement d'oxygène Ne pas utiliser sous une tente à oxygène ou chambre à oxygène. Une telle utilisation peut causer un risque d'incendie.

PDi Communication Systems, Inc. . 40 Greenwood Ln · Springboro, Ohio 45066 USA · [www.pdiarm.com](http://www.pdiarm.com/) an[d www.mymedTV.com](http://www.mymedtv.com/) · Phone 800.628.9870

PDI Communication Systems, Inc. (PPDI Communication Systems, Inc.  $\bigcirc$  medtvbypdi  $\bigtimes_{\circledcirc$ PDiTV PDI University

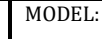

### med**TAB**<sup>22</sup>

User Manual Page 6 of 22

#### <span id="page-5-0"></span>**INTRODUCTION**

This smart touchscreen television is specifically designed for entertainment purposes for use in a hospital, nursing home, medical care center, or similar healthcare setting. The med**TAB**® complete, personal patient television system delivers a touchscreen experience that patients understand and enjoy as soon as they touch it. Built-in tv, games and relaxation apps, no internet required, no subscription fees, and no ADT integration necessary. When ready to connect to the internet via WiFi or Ethernet, patients enjoy access to a web browser and URL links direct to news, social or other online information. Contact your PDi representative to subscribe to  $GENiO<sub>TM</sub>$  which allows you to create a customized user interface with custom applications, such as patient education, movies, surveys, or facility services applications.

#### <span id="page-5-1"></span>**CABLING AND WIRING REQUIREMENTS**

#### <span id="page-5-2"></span>**Installation Precautions**

For models powered over coax, use only a power source from PDi suitable for use in a healthcare facility. The single coaxial cable out the top of the TV is used to supply both low voltage AC or DC power (28VAC or 24VDC) and RF signal to the television.

For models powered by ethernet (PoE) use only UL listed power sourcing equipment that offers 60W per port using all 4 pairs for power delivery. This is sometimes called **UPoE**, **PoE++** or **802.3bt type 3**. PDi recommends the **Microchip Microsemi PD-9506G/ACDC/M** midspan power inserter. In devices ordered with Power over Ethernet, the ethernet cable on top of the TV is used to supply both power and data. Be sure power is not applied to the coaxial cable entering the TV.

#### <span id="page-5-3"></span>**Coax Cable Specifications**

When using a central power supply, cable selection is crucial. Due to long coax cable runs encountered in hospital installations, coax cable employing a solid copper center conductor and copper shield is required. Cable run lengths MUST NOT exceed 150 feet. Required coaxial cable numbers include Alpha M4182 (replaced Alpha 9804C) (non-plenum), Belden 9248 (non-Plenum), West Penn 806 (non-Plenum), or West Penn 25806 (Plenum), which have been tested with coax-powered TVs.

#### <span id="page-5-4"></span>**Category Cable Specifications**

PoE models are IEEE 802.3bt compatible. When using a PoE power inserter to apply power to ethernet, you may run up to 328 feet of CAT5e (or better).

#### <span id="page-5-5"></span>**INSTALLING AND REMOVING THE TELEVISION**

#### <span id="page-5-6"></span>**Installing a top mounted TV on Suspension Arm**

This television is designed to attach to a PDi suspension arm that is designed to support the weight of the TV. See Document PD196-428 Arm Mounted PDi TV Installation Instructions for additional details.

- 1. Remove the ¾" socket head cap screw (PDISHCS252075) and the retaining washer (PD220-002) from the retainer plate of the TV. Discard the washer and place socket head cap screw to the side.
- 2. Slide the TV onto the end of the arm so that the retainer plate rests on top of the arm nose and the hole in the retainer plate aligns with the hole in the arm nose.
- 3. Secure the television into place with the ¾" socket head cap screw from step 1.
- 4. Remove the safety pin from the safety brake pin hole in the suspension arm. Store the safety pin in the nose of the arm for easy access during TV removal.
- 5. Ensure power to the TV is disabled. Follow appropriate safety procedures to connect the cables and secure arm covers.

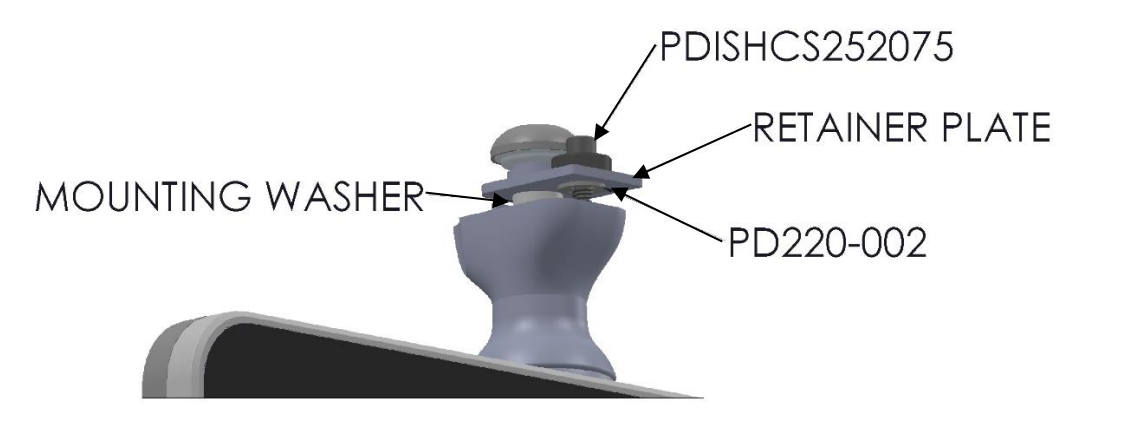

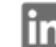

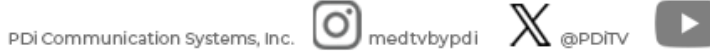

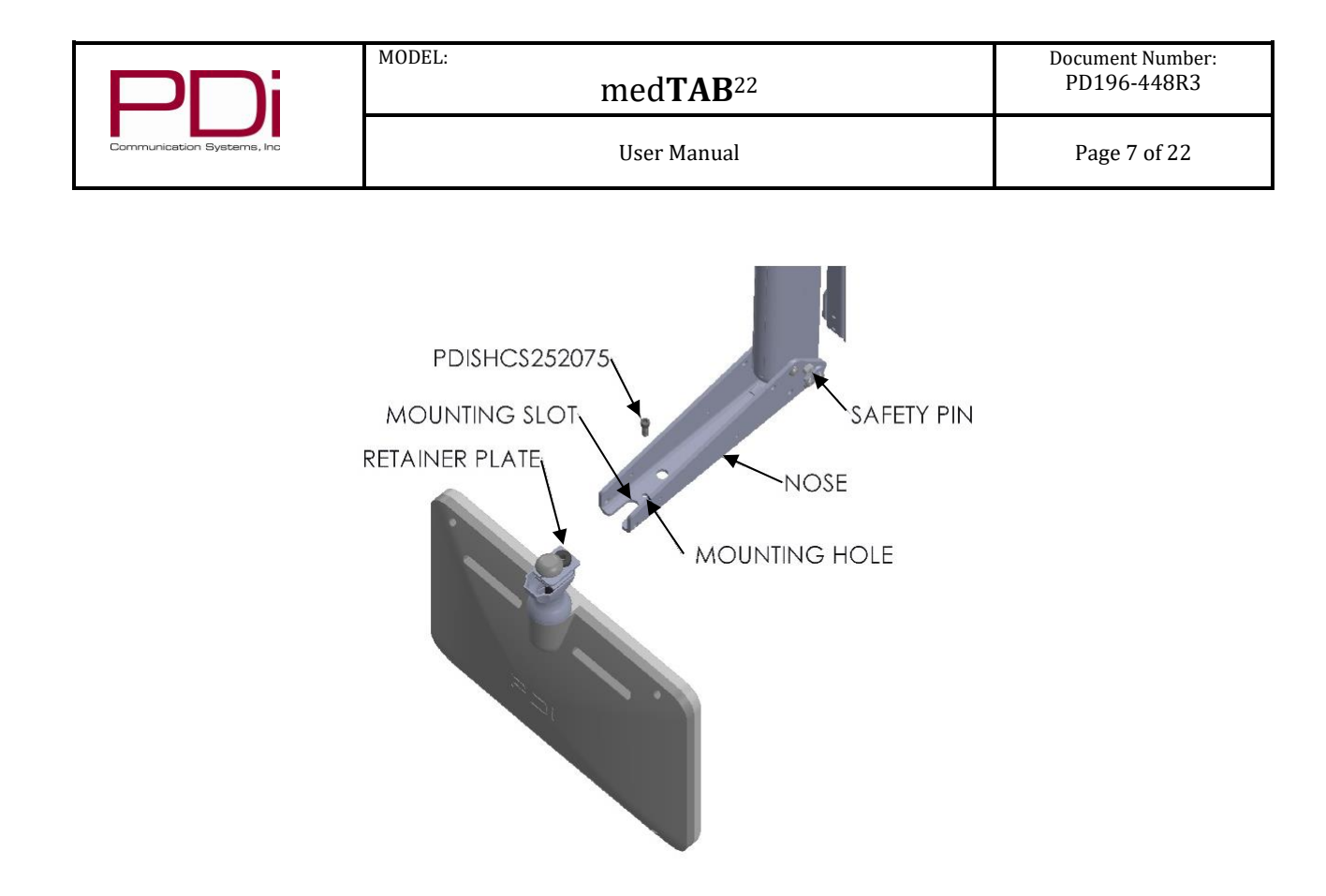

**Arm Recoil Hazard:** The safety brake pin must remain in the SAFETY BRAKE PIN HOLE whenever the television is removed from the arm or when the arm is removed from the wall bracket to prevent INJURY from the arm springing open.

#### <span id="page-6-0"></span>**Removing a top mounted TV from Suspension Arm**

To remove the TV from the arm:

- 1. Follow the site safety procedures to disable power source to the TV. Remove plastic arm cover kits from the nose of the arm.
- 2. Find the safety pin stored in the nose of the arm. If unable to find the safety pin, contact PDi for a replacement before proceeding.
- 3. Install the safety pin in the safety brake pin hole.
- 4. Remove the 34" socket head cap screw, disconnect the cables, and slide the TV off the arm nose. Note: the 34" socket head cap screw is the **only** hardware that will need to be loosened or removed when removing a PDi TV from a PDi suspension arm.

#### **Installing a rear mounted TV**

The arm mounted TV's from PDi, that have been configured for rear mounting can be mounted on a 75mm x 75mm VESA pattern. The components to mount to a VESA mounting pattern are provided with the TV. Since there are many options for rear mounting, refer to Document PD196-428 Arm Mounted PDi TV Installation Instructions for general mounting instructions. Refer to the specific VESA mounting bracket for additional details.

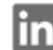

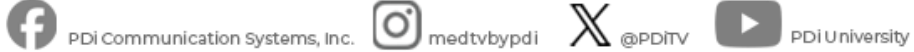

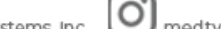

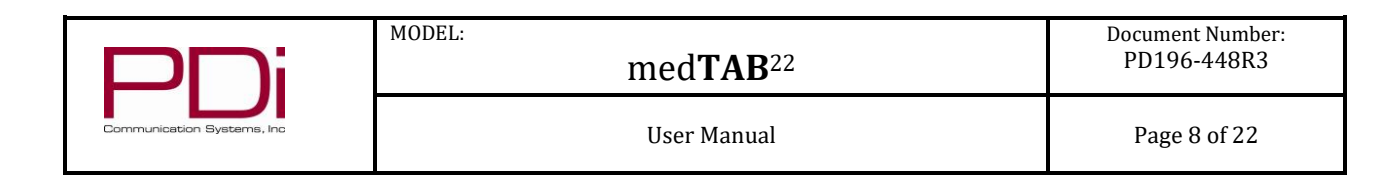

#### <span id="page-7-0"></span>**QUICK START GUIDE & POPULAR SETTINGS**

#### <span id="page-7-1"></span>**Initial Power On– No GENiO**

At initial power up, you will see the screen below.

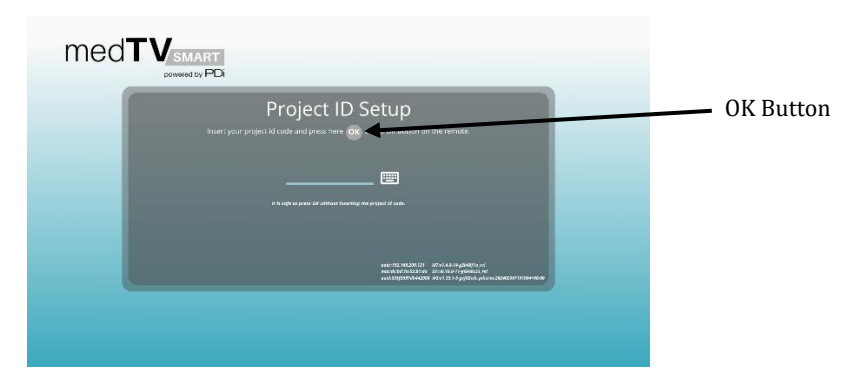

If you do not have a GENiO project ID, press the OK button. You will see 4 configuration options. Select your desired configuration and then press the OK button.

Configuration options:

- No Internet: TV, Games, and Relaxation
- MyChart: TV, Relaxation, MyChart
- MyChart + Games: TV, Games, Relaxation, MyChart
- Internet: TV, Games, Relaxation, Education (link to cdc.gov), Internet browser (google.com homepage), Social (links to Facebook, Instagram, LinkedIn, Pinterest, X(Twitter), and YouTube)

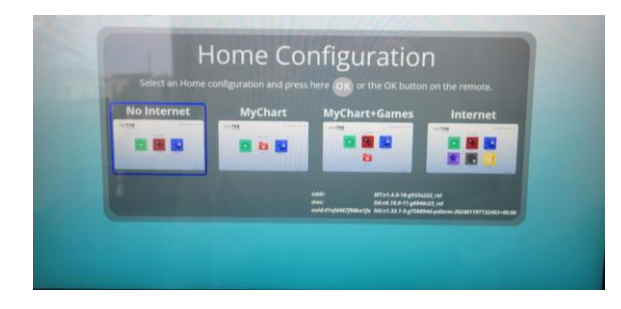

Press the OK button to proceed. Unit will reboot and power back on with your selected configuration.

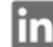

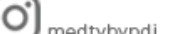

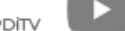

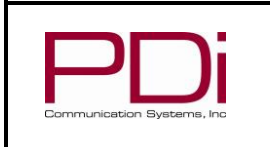

User Manual Page 9 of 22

#### <span id="page-8-0"></span>**Initial Power On – With GENiO**

Upon initial power up, you will see the screen below.

MODEL:

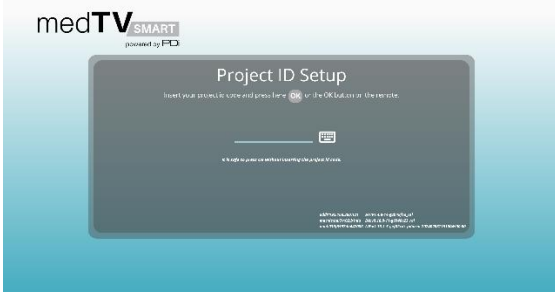

If you have subscribed to GENiO and been assigned a project ID:

1. To connect your device to GENiO, you must first provide internet access to the device. If the device cannot connect to GENiO, you will see a message "The Genio server is unreachable. We cannot verify any project id code."

Note: **a hardwired connection is PDi's recommended method** of providing internet connectivity to medTABs. **Do NOT**  connect medTAB devices to a network that uses **captive portal** (ie. a network that requires T&C acceptance before use).

- **Hardwired internet:** Simply connect the ethernet cables in the nose of the arm and connect the ethernet cable at the base of the arm to a live ethernet jack.
- **WiFi internet:** to use WiFi to connect your medTAB to GENiO and to the internet, you will first need to configure your WiFi connection through one of the standard configurations. Follow the "NO GENiO" instructions above and then follow the "Connect to Internet" instructions below. Once connected to WiFi, from the home page, press and hold the medTAB logo in the top left corner of the display. Enter the PIN "45066" and press OK. Press the SETUP WIZARD. Press "Yes" to reset device configuration. This will take you back to the Project ID Setup page.
- 2. Enter your GENiO project ID by pressing the keyboard icon and entering your 5 digit project ID and OK. If a valid project ID has been entered, a message will appear with the project name. Press the OK button to proceed.

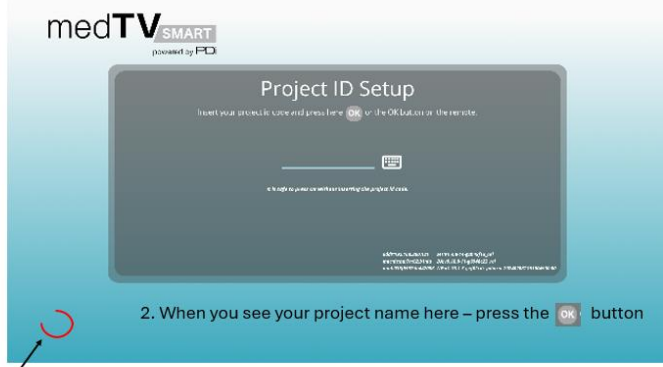

1. You will see a spinning red ring as your project is being found on the GENiO server

- 3. (*optional*) If Departments have been created for your project, arrow right/left to the correct department for the device and press OK.
- 4. (*optional*) Enter the location of the device by pressing the keyboard icon. This will populate into GENiO to make the device easier to locate and manage within GENiO.
- 5. Press the OK button to finish.

#### <span id="page-8-1"></span>**Connect Device to the Internet**

Note: a hardwired connection is PDi's recommended method of providing internet connectivity to medTABs. **Guest networks with captive portal (that require the acceptance of terms and conditions before use) should NOT be used.**

Hardwired internet: Simply connect the ethernet cable to the jack in the nose of the arm and connect the ethernet cable at the base of the arm to a live ethernet jack.

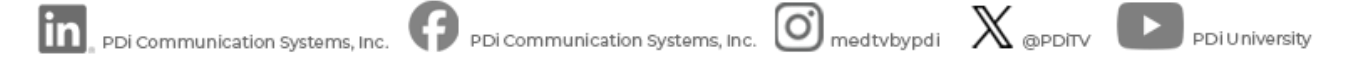

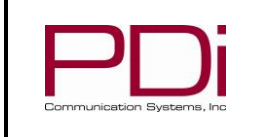

WiFi internet:

- Open the android settings menu with a long press on the medTAB logo in the top left corner of the device until the PIN entry screen appears.
- Default PIN is "45066" then press OK.
- Press SETTINGS button.
- Open Network & Internet and select and connect to your desired network.
- When finished, press back button, home button, or wait for menu to timeout.

#### <span id="page-9-0"></span>**Set Up Channels (RF)**

Auto Program (or Channel Scan) the TV to load the TV channels to the TV's channel map.

- 1. Open the TV application. Touch anywhere on the screen to open the TV's touch controls.
- 2. Press Features -> TV Settings -> Enter PIN "45066" press blue check mark -> Channel Setup -> Channel Sources
- 3. Press PDi TvInput, change settings if needed.
- 4. Press Auto Scan button. Note: auto scan can take several minutes to complete
- 5. Press Done when Auto Scan is complete.

See RF TELEVISION SETTINGS section for more detailed information.

#### <span id="page-9-1"></span>**USB Cloning**

Once you have a PDi TV configured the way you want, you can copy these setting configurations to other PDi TVs. USB Cloning copies most of the TV settings, including: channel scan/map, power on channel/volume, channel aliases, min/max volume, source settings, WiFi settings. NOTE: USB cloning does NOT copy GENiO project IDs.

On the TV you have set-up and configured that you want to copy the settings from:

- 1. Open the TV application. Touch anywhere on the screen to open the TV's touch controls.
- 2. Press Features -> TV Settings -> Enter PIN "45066" press blue check mark -> Menu -> System -> USB Cloning
- 3. Insert USB drive into USB-A port on front of device.
- 4. Press Save Setting to USB

On the TV you want to copy the settings to:

- 1. Open the TV application. Touch anywhere on the screen to open the TV's touch controls.
- 2. Press Features -> TV Settings -> Enter PIN "45066" press blue check mark -> Menu -> System -> USB Cloning
- 3. Insert USB drive from the step 3 above into USB-A port on front of device.
- 4. Press Restore Setting to TV. If no USB drive is found, this option will not be available.
- 5. From the Restore Setting option, select the file name that you saved your configuration.

#### <span id="page-9-2"></span>**Delete Channels from the Channel Map**

- 1. Open the TV application. Touch anywhere on the screen to open the TV's touch controls.
- 2. Press Features -> TV Settings ->Enter PIN "45066" press blue check mark -> Channel Setup-> Configure Channels
- 3. Remove blue checkmarks next to the channel to be deleted for every service level applicable.

#### <span id="page-9-3"></span>**Power On Channel**

- 1. Open the TV application. Touch anywhere on the screen to open the TV's touch controls.
- 2. Press Features -> TV Settings -> Enter PIN "45066" press blue check mark -> Channel Setup-> Power On Channel
- 3. Select the applicable Service Level (Free Basic, Premium)
- 4. Select Last Channel or the specific channel desired.

#### <span id="page-9-4"></span>**Speaker Enable/Disable**

- 1. Open the TV application. Touch anywhere on the screen to open the TV's touch controls.
- 2. Press Features -> TV Settings -> Enter PIN "45066" press blue check mark -> Menu-> Sound -> Internal Speaker
- 3. Check marks next to a source indicate internal speakers are enabled for that source. Uncheck the boxes to disable speakers for a specific source.

#### <span id="page-9-5"></span>**Enable/Disable Sources**

- 1. Open the TV application. Touch anywhere on the screen to open the TV's touch controls.
- 2. Press Features -> TV Settings -> Enter PIN "45066" press blue check mark -> Menu-> Sources

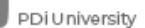

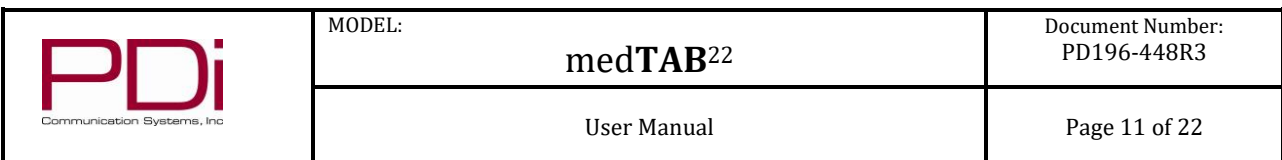

3. Select each source to change setting between Disable, Enable/APO (auto-power-on), Enable/NoAPO (auto-power-on)

#### <span id="page-10-0"></span>**Firmware Update – USB and OTA**

The firmware is field upgradeable, but normally does not require this process and should be performed by the hospital technician. Once complete, the TV settings must be reprogrammed.

OTA Update:

- 1. Open the Android settings menu with a long press on the medTAB logo in the top left corner of the device until the PIN entry screen appears.
- 2. Default PIN is "45066" then press OK
- 3. Press SETTINGS -> Device Preferences -> System Update
- 4. If an update is available, press OK
- 5. Device will update and reboot.

#### USB Firmware Update:

A special data file is required from the PDi factory to complete this process by USB. Firmware files are written to the root directory of a blank USB Flash Drive. Disconnect power from the device. While in a no-power state, insert USB drive to front USB-A port. Then connect power. TV will update. Be sure to remove the USB drive when the update is complete. Once complete, the TV settings must be reprogrammed.

#### <span id="page-10-1"></span>**Factory Reset/System Recovery**

- 1. Open the Android settings menu with a long press on the medTAB logo in the top left corner of the device until the PIN entry screen appears.
- 2. Default PIN is "45066" then press OK
- 3. Press SETTINGS -> Device Preferences
- 4. Scroll down and press Factory Menu -> System All Reset -> OK
- 5. Device will reboot.

#### <span id="page-10-2"></span>**Change Device PIN/Password**

The default PIN/Password for all menus is 45066. It is possible to change the default PIN for the Television Settings. From the TV touchscreen menu -> Features -> TV Settings -> Enter PIN "45066" press blue check mark -> Menu -> System -> Security -> Change menu password. Note: If the PIN is changed and forgotten, it cannot be recovered. Factory reset will be required. The PIN to the Android Settings accessed through the Main Menu logo long-press cannot be changed and is 45066.

PDi Communication Systems, Inc. . 40 Greenwood Ln · Springboro, Ohio 45066 USA · [www.pdiarm.com](http://www.pdiarm.com/) an[d www.mymedTV.com](http://www.mymedtv.com/) · Phone 800.628.9870

 $PDi$  communication Systems, Inc.  $\bigodot$  medtvbypdi  $\bigtimes$  @PDiTV  $\bigodot$  PDiUniversity

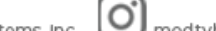

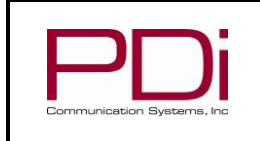

#### <span id="page-11-0"></span>**medTAB UI BASICS**

**1.** TV-Games-Relaxation apps are all active without internet connection.

MODEL:

- **2.** Education-Internet-Social require internet connection.
- **3.** Clear Data Patients can choose to clear cache memory on-demand using the Clear Data feature. Cache is automatically erased when the device powers OFF or times out.
- **4.** med**TAB** Logo in top left corner is used to access system settings. Press and hold the logo till the pin entry screen appears. Default PIN is "45066" then press OK.
- **5.** TV application many healthcare settings are managed through the TV application's set-up menu

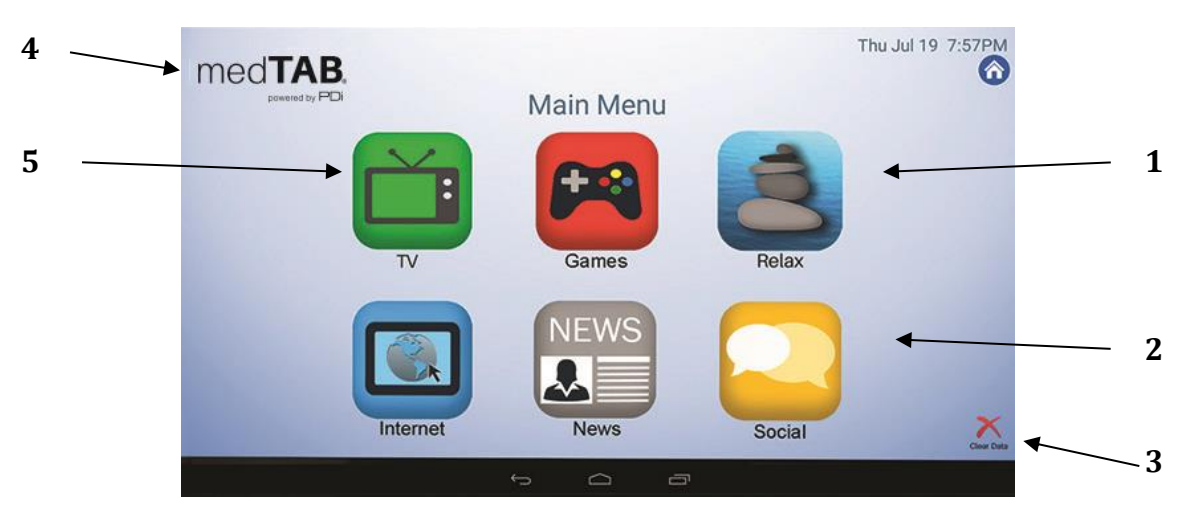

PDi Communication Systems, Inc. • 40 Greenwood Ln • Springboro, Ohio 45066 USA • [www.pdiarm.com](http://www.pdiarm.com/) an[d www.mymedTV.com](http://www.mymedtv.com/) • Phone 800.628.9870

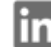

 $\boxed{\cdot}$  ppi communication systems, Inc.  $\bullet$  PDi communication systems, Inc.  $\boxed{\circ}$  medtvbypdi  $\phantom{\circ}$   $\phantom{\circ}$   $\phantom{\circ}$  PDi University

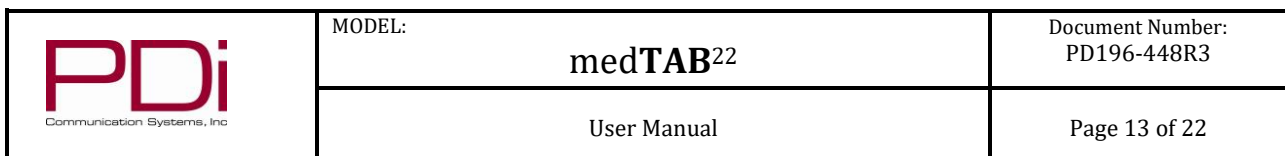

#### <span id="page-12-0"></span>**DEVICE MANAGEMENT AND ANDROID SETTINGS**

- 1. Open the Android settings menu with a long press on the medTAB logo in the top left corner of the Main Menu until the PIN entry screen appears.
- 2. PIN is "45066" then press OK. This PIN cannot be changed.

From this screen you can see information about your device, access Android settings, and access the setup wizard.

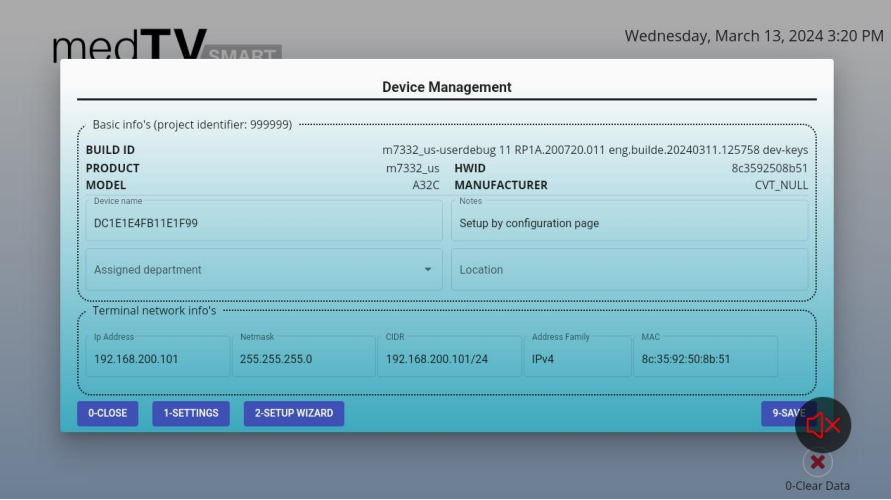

<span id="page-12-1"></span>**Setup Wizard** will reset the device to an out-of-the-box state, allowing you to choose a different configuration or allowing you to register your device to a GENiO project. Select YES when prompted to reset device configuration.

<span id="page-12-2"></span>**Android Settings** provides access to Android settings and information.

Network & Internet – connect your device to a wireless network or configure network settings

Applications – provides a list of installed applications

Device Preferences – (many of the Device Preference menus also accessible through the TV app TV Setup menu). The most useful options:

About – Navigate to this menu for access to the following:

- System Update access over the Air (OTA) updates if a new update is available
- Factory Reset return your device to factory settings
- Status IP address, MAC address, up time clock
- Product Information model number, OS version

Date & Time – Defaults to network time

Energy saver – Turn off display after 5 minutes – 24 hours. Default is 30 minutes.

Factory Menu – Factory reset TV settings (System Reset) or all device settings (System All Reset) Restart – reboots the device

Remotes & accessories (wireless pairing/Bluetooth)

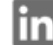

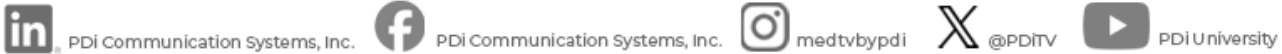

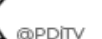

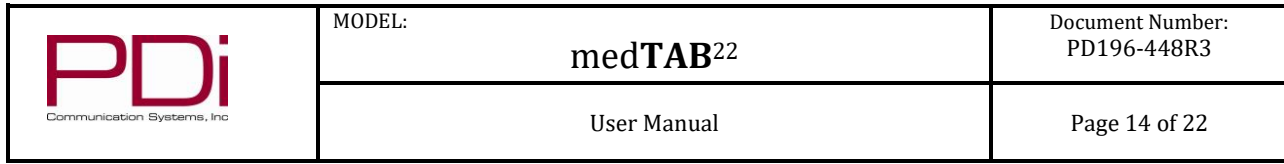

#### <span id="page-13-0"></span>**RF TELEVISION SETTINGS**

TV setup can be done using the touchscreen or a PDi programming remote. The PDi programming remote (Part Number PD108- 520) must be ordered separately. The following instructions assume you have correctly mounted the TV and connected a coax cable that provides RF signal.

#### <span id="page-13-1"></span>**Accessing TV Settings**

To set up your RF television channels or to make changes to the television settings, open the TV app on the Main Menu. With the remote, press TV SETUP or bring up the touchscreen menu by pressing anywhere on the screen and pressing Features-> TV Settings. Enter password 4-5-0-6-6 then touch the blue checkmark on the touchscreen or press "OK" on remote.

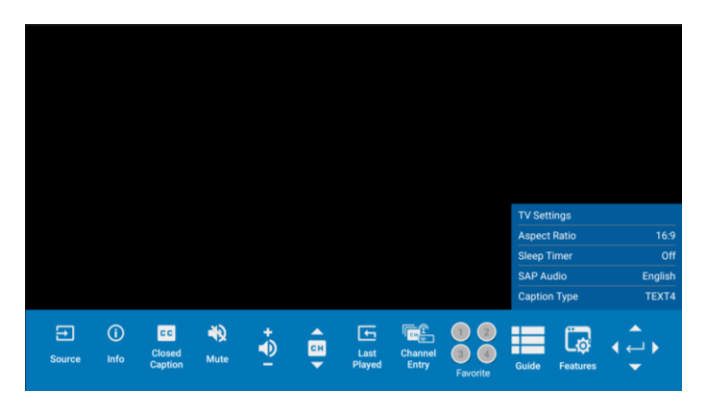

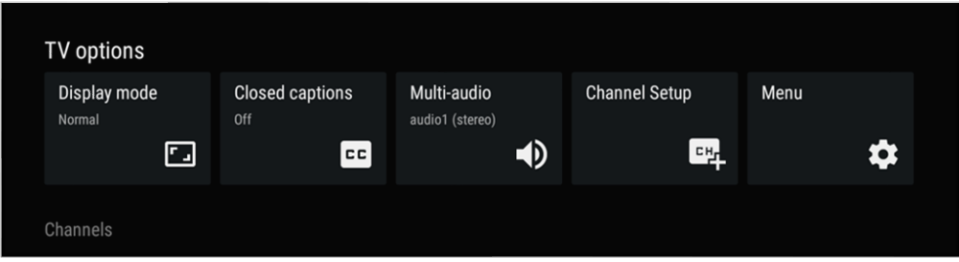

**Display Mode** (Aspect Ratio) allows you to change the aspect ratio of the TV app. Note that this setting can also be accessed by device users without a password through the Features menu of the TV app.

**Closed Captions** allows you to turn closed captions on and to change the font size and style of closed captions. Note that this setting can also be accessed by device users without a password through the main TV app navigation and through the Features menu of the TV app.

**Multi-audio / SAP Audio**. The Multi-audio setting allows you to select or manage different audio tracks or sources for the content you're watching. In general, this setting provides flexibility and control over the audio experience, allowing viewers to tailor it to their preferences and needs. SAP (Secondary Audio Program) is typically used for listening to audio in an alternate language. Note that this setting can also be accessed by device users without a password through the Features menu of the TV app

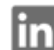

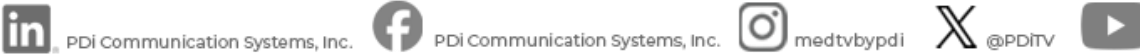

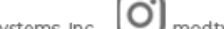

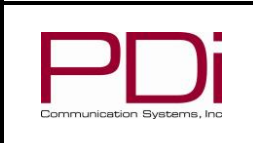

MODEL:

## med**TAB**<sup>22</sup>

#### **Channel Setup**

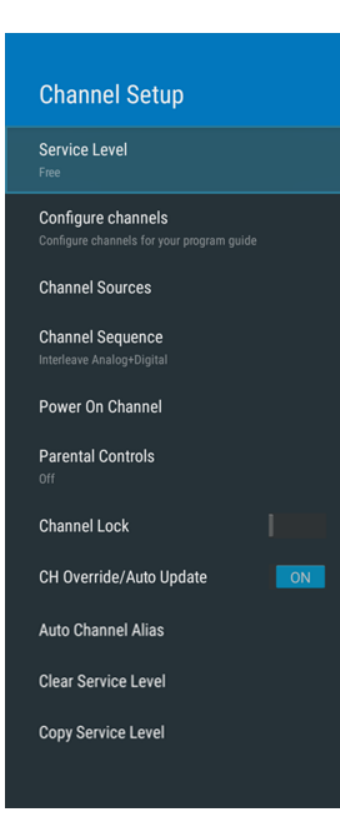

#### <span id="page-14-0"></span>**Accessing the Channel Setup menu**

- 1. Open the TV app on the Main Menu.
- 2. With the remote, press TV SETUP or bring up the touchscreen menu by pressing anywhere on the screen and pressing Features -> TV Settings.
- 3. Enter PIN "45066" then touch the blue checkmark on the touchscreen or press "OK" on remote.
- 4. Select Channel Setup

<span id="page-14-1"></span>**Service Level:** This TV offers three different programmable service levels: Free, Basic, and Premium. Only one service level is usable at a time on an individual TV.

<span id="page-14-2"></span>**Configure Channels:** This setting allows you to assign channels to one or more service levels. **F** (Free) **B** (Basic) **P** (Premium). Use the touchscreen to select which service level each channel should be assigned to. You will want to go through Auto Program prior to using this setting.

<span id="page-14-3"></span>**Channel Sources (Auto Program):** This setting is where you'll find the Auto Program (or Channel Scan) feature. During Auto Program, the TV scans each available channel for activity. Channels that display activity are memorized into the selected Service Level. From the Channel Setup menu:

- 1. Select Channel sources to open the "Set up your sources" menu
- 2. Select PDiTVInput

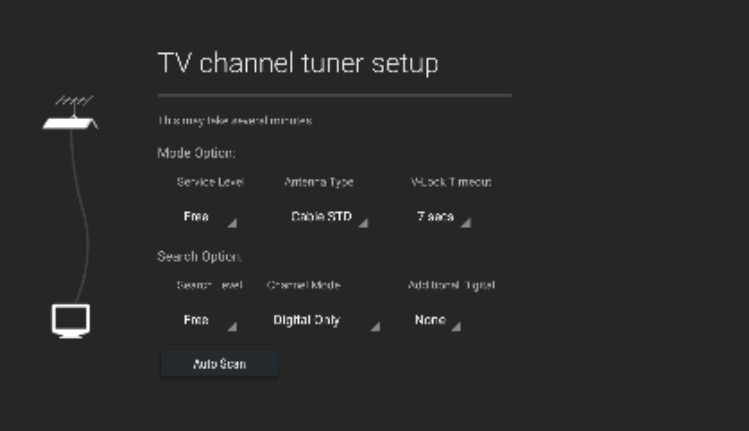

Mode Option Settings:

- 3. Set the Service Level you are programming **(Free, Basic, Premium).**
- 4. Set the Antenna Type **(Air or Cable)** depending upon the healthcare facility's signal style.
- 5. Leave V-Lock Timeout at **7 secs**. The V-Lock Timeout feature is provided to adjust the dwell time at each frequency as the auto-program scans for a valid signal.

Search Option Settings:

- 6. Set the Search Level you are programming **(Free, Basic, Premium).** Ensure it matches the Service Level Mode setting in step 3.
- 7. Set the Channel Mode **(Analog Only, Digital Only, or Analog and Digital)** depending upon the healthcare facility's signal style.
- 8. Set Additional Digital **(None or Air)** depending on the healthcare facility's signal style.
- 9. Press Auto Scan button. Note: auto scan can take several minutes to complete
- 10. Press Done when Auto Scan is complete

PDi Communication Systems, Inc. . 40 Greenwood Ln · Springboro, Ohio 45066 USA · [www.pdiarm.com](http://www.pdiarm.com/) an[d www.mymedTV.com](http://www.mymedtv.com/) · Phone 800.628.9870

. PDi Communication Systems, Inc.

 $PDi$  communication Systems, Inc.  $\bigodot$  medtvbypdi  $\bigtimes$  @PDiTV  $\bigodot$  PDiUniversity

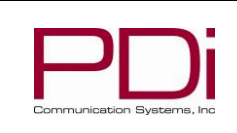

MODEL:

## med**TAB**<sup>22</sup>

User Manual **Page 16 of 22** 

**Channel Setup Service Level** Configure channels Configure channels for your program guid **Channel Sources Channel Sequence** Power On Channel **Parental Controls Channel Lock** CH Override/Auto Update  $ON$ **Auto Channel Alias Clear Service Level Copy Service Level** 

<span id="page-15-0"></span>**Channel Sequence:** If the facility has both analog and digital channels, this setting allows you to set the order in which they will appear in the channel line up, All Analog then Digital or Interleave Analog+Digital. Select based on facility preference. The default setting is All Analog then Digital.

<span id="page-15-1"></span>**Power On Channel:** Set the TV to power on to a specific channel or to the Last Channel that was on when the TV turned off. Power On Channel can be set for each Service Level so long as the Service Level has channels. This feature is useful for hospitals that have a Welcome Channel and wish to have it displayed upon initial use of the TV. The patient can then tune to any other available channel.

- From the Channel Setup menu: 1. Select Power On Channel
	-
	- 2. Select the Service Level (Free Basic, Premium)<br>3. Select Last Channel or the specific channel desi 3. Select Last Channel or the specific channel desired. Note, if the selected Service Level shows only Last Channel and no list of channels, that Service Level has no channels assigned to it. Add channels to the Service Level through the Configure Channels menu.

<span id="page-15-2"></span>**Parental Controls:** Parental controls provide the ability to block channels or to block programs based on their rating. The default setting is off. To enable parental controls, From the Channel Setup menu:

- 1. Select Parental Controls
- 2. Create a PIN and confirm your PIN. The PIN can be changed but the prior PIN is required to change the PIN. If you forget your PIN, you will need to clear TV Settings by going to TV App -> TV Settings -> Enter Password (4-5-0-6-6) -> Menu -> System -> Reset All TV Settings. TV will reboot. This will clear all TV Settings.
- 3. Turn Parent Controls ON with the toggle switch.
- 4. Channels Blocked menu lets you block entire channels from the TV.
- 5. Program Restrictions by Rating. Choose the desired Rating System to reduce the number of available options in step 6. Canada, Canada (French), United States, United States (Fim ratings) populate by default. Additional rating systems are available by pressing "See all rating systems"
- 6. Block Ratings menu lets block programs by rating. This can be set based on general settings (High, Medium, Low) or can be set manually through the Custom menu.

<span id="page-15-3"></span>**Channel Lock:** This feature allows you to fix the TV to a specific channel. For example, this feature may be used if the TV is in a common area. With the TV tuned to the desired channel, navigate to the Channel Setup menu. Go to Channel Lock menu item and toggle Channel Lock switch to ON. To remove the channel lock, toggle channel lock switch again.

<span id="page-15-4"></span>**CH Override/Auto Update:** CH Override allows any channel to be entered using the TV's or the remote's number pad, even if the channel is not memorized in the current Service Level. Toggle the switch to turn Channel Override On/Off. Note: the channel must have enough signal strength to be detected by the TV firmware to be added to the existing channel map.

<span id="page-15-5"></span>**Auto Channel Alias:** This setting automatically assigns a sequential channel number to the channels in the list. Select the appropriate option: Fill Analog Gaps with Digital Channels, Renumber Only Enabled Channels, Renumber All Channels, or Remove All Aliases. You will be asked to confirm your selection.

<span id="page-15-6"></span>**Clear Service Level:** This setting clears the channel map for the specified service.

<span id="page-15-7"></span>**Copy Service Level:** This setting copies the channel map from one service level to another service level (ie Free copied to Basic).

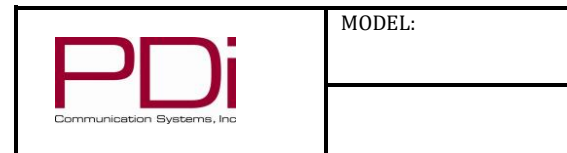

## med**TAB**<sup>22</sup>

#### **TV Settings**

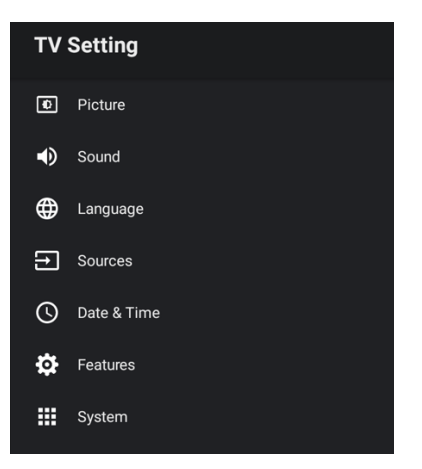

#### <span id="page-16-0"></span>**Accessing the TV Settings menu**

- 1. Open the TV app on the Main Menu.
- 2. With the remote, press TV SETUP or bring up the touchscreen menu by pressing anywhere on the screen and pressing Features -> TV Settings.
- 3. Enter PIN "45066" then touch the blue checkmark on the touchscreen or press "OK" on remote.

Select Menu

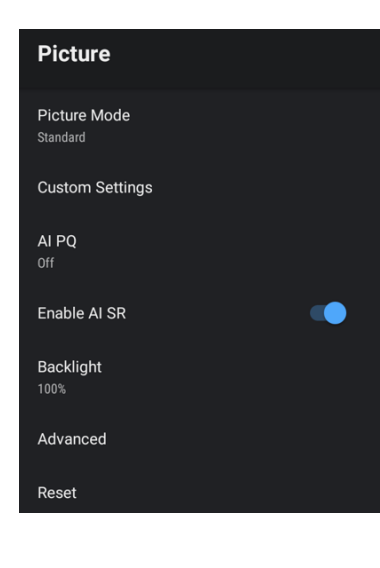

#### <span id="page-16-1"></span>**Picture Settings**

Picture Mode: The default is standard picture mode. Or you can change to Vivid, Cinema, Sports, Monitor, Game, or User. User mode allows you to manually adjust picture settings through the custom settings menu where you can manually adjust brightness, contrast, saturation, sharpness, and Hue. All are defaulted to 50%.

AI PQ (Artificial intelligence picture quality): default is off

AI SR (Artificial intelligence super resolution): default is on

Backlight: Changes the brightness of the display 0-100%. Default is 100%

Advanced: provides access to additional settings such as color temperature, DNR, DeBlock etc. It is rare that these settings will need to be adjusted.

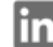

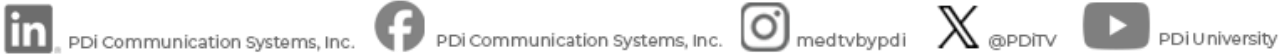

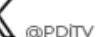

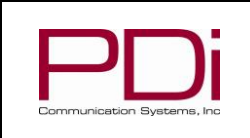

Sound

Sound Mode Standard

**Internal Speaker** TV, HDMI1, HDMI2, MEDIA Min Volume

Max Volume

Norma Treblebass Treble 50% Bass 50%

Balance Balance 50%

Power On Volume

**Pillow Speaker Boost** 

Auto Volume (AGC) Enabled

**Advanced Sound Effects** 

Sound Output Device

## med**TAB**<sup>22</sup>

#### <span id="page-17-0"></span>**Sound Settings**

MODEL:

3

100

From the Sound menu, you can customize the speaker settings. This allows you to set max volume levels, disable internal speakers, etc. These settings apply to all applications on the device.

Sound Mode:The default is standard sound mode, or you can change to Music, News, Movie, Game, User. User mode allows you to manually adjust five band settings. All are defaulted to 50%.

Internal Speaker: The TV's internal speakers can be enabled or disabled requiring the use of a headphone for private listening. This option is commonly used in dialysis clinics and multiple occupancy rooms. Speakers can be enabled/disabled by individual TV source (TV, HDMI1, HDMI2, MEDIA). Note that MEDIA settings apply to all non-TV applications on the device. Check or uncheck the boxes next to the sources/inputs for which you want the internal speakers disabled. To ensure the speakers are always disabled, uncheck all boxes.

Minimum Volume: Sets the minimum volume level the unit can reach. Setting this to any value other than 0 guarantees that some level of sound will always be heard when the TV is operating. Touch the sliding scale to adjust volume from 0 to 100.

Maximum Volume: Sets the maximum volume level the TV can reach. Touch the sliding scale to adjust volume from 0 to 100.

Power on Volume: Sets the initial volume for the TV upon powering on. Options include "Use last volume" or "Set volume" to manually set the power on volume level. Once the TV is on, the volume can be set to any allowable level. **NOTE:** If Power on Volume is set to LAST, and physical power is removed (ie. a power outage), the TV will power on with a volume of zero.

Pillow Speaker Boost: Defaulted to Normal, can be changed to Disabled or Strong

Treblebass: Adjust Treble and Bass. Both default to 50%

Balance: Adjust speaker volume left to right.

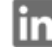

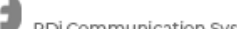

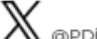

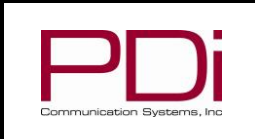

## med**TAB**<sup>22</sup>

User Manual Page 19 of 22

## Language  $O$  Deutsch ◯ English (Australia)  $\circ$ English (India) ◯ English (United Kingdom)  $\bullet$ **English (United States)**  $\Omega$ Español (España) Español (Estados Unidos)  $\circ$  $O$  Filipino O Français (Canada)

#### **Sources**

**Source Enable** 

**TV** 

Enable/APO

HDMI1 Disable

HDMI2 Disable

**HDMI Settings** 

HDMI CEC

**HDMI ARC Audio Latency** 0<sub>ms</sub>

#### <span id="page-18-0"></span>**Language Setting**

MODEL:

Language settings apply to the system menus only. More than 40 languages available

#### <span id="page-18-1"></span>**Sources**

Source Enable: If you ordered your TV with optional HDMI inputs, this menu is where you will enable the source. Each source can be set to Disable, Enable/APO (auto-power-on), Enable/No APO (auto-power-on).

NOTE: Please disable all TV sources that are not in use. A TV that is switched to a nonconnected source generates nuisance hospital maintenance calls of TV Not Working, when in fact the TV does work, but has been set to an inactive source.

HDMI CEC and ARC settings: Enable and adjust HDMI CEC settings and ARC control through the HDMI CEC and HDMI ARC Audio Latency menus under the Sources Menu

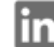

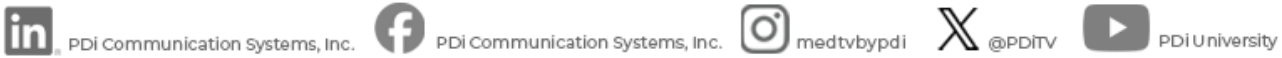

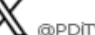

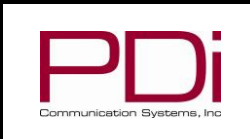

#### **Features**

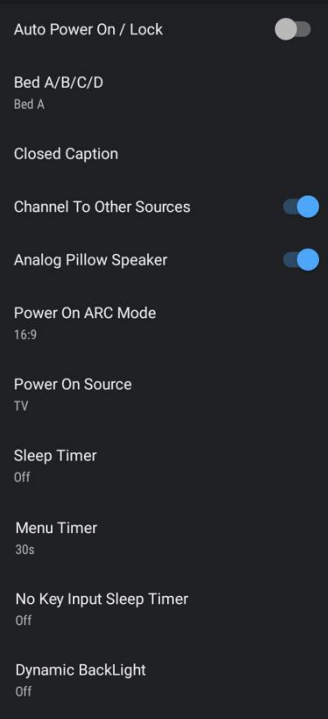

#### **System**

Diagnostics

**Standby Power** Normal

Reset All TV Settings

USB Cloning

MTI/SmartPort Personality

Security

Settings

**Support Information** 

<span id="page-19-0"></span>**Features**

MODEL:

Auto Power On/Lock: If enabled, user cannot turn the device off. This feature is useful for controlling the TV from a wall switch or preventing the TV from being turned off by the TV power button or the remote control.

Bed A/B/C/D: The TV offers selectable codes Bed A, Bed B, Bed C, and Bed D for independent control of a single television in a multi-television room.

Channel to Other Sources: When enabled, user will be able to access HDMI sources through the TV channel line up

Sleep Timer: TV will auto power off after the set amount of time, 10 minutes to 8 hours. Note that this setting can also be accessed by device users without a password through the main TV app navigation and through the Features menu of the TV app.

Menu Timer: Set-up menus will automatically close after the defined amount of time. This feature can be disabled or the default 30 seconds can be changed from 15 seconds to 240 seconds

#### <span id="page-19-1"></span>**System**

Diagnostics: This menu provides information on the TV's internal operation including power on cause, CCI version, TV version, and hours on. The Diagnostics items are readonly and cannot be changed.

Field On Hours: Cumulative time TV is actually on.<br>Field Powered Hours: Cumulative time TV is powered. Cumulative time TV is powered.

Standby Power: Normal or Low

Reset All TV Settings: Clears TV settings to factory settings. For full device reset, go to Android Settings -> Device Preferences -> Factory Menu -> System All Reset

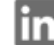

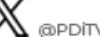

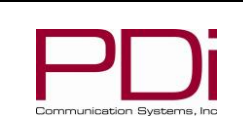

MODEL:

## med**TAB**<sup>22</sup>

**System** Diagnostics **Standby Power Reset All TV Settings USB Cloning** MTI/SmartPort Personality Security Settings Support Information

USB Cloning: Once you have a PDi TV configured the way you want, you can copy these settings to other PDi TVs. USB Cloning copies most of the TV settings, including: channel scan/map, power on channel/volume, channel aliases, min/max volume, source settings, WiFi settings. NOTE: USB cloning does NOT copy GENiO project IDs.

On the TV you have set-up and configured that you want to copy the settings from:

- 1. Open the TV application. Touch anywhere on the screen to open the TV's touch controls.
- 2. Press Features -> TV Settings -> Menu -> System -> USB Cloning
- 3. Insert USB drive into USB-A port on front of device
- 4. Press Save Setting to USB

On the TV you want to copy the settings to:

- 1. Open the TV application. Touch anywhere on the screen to open the TV's touch controls.
- 2. Press Features -> TV Settings -> Menu -> System -> USB Cloning
- 
- 3. Insert USB drive from the step 3 above into USB-A port on front of device Press Restore Setting to TV. If no compatible clone file is found, this option will not be available.

MTI/SmartPort Personality: You can toggle between MTI and SmartPort setting here. These settings support third-party systems. Please contact your vendor for support

Security: The default PIN/Password for all menus is 45066. It is possible to change the default PIN for the Television Settings. From the TV touchscreen menu -> Features -> TV Settings -> Menu -> System -> Security -> Change menu password. Note: If the PIN is changed and forgotten, it cannot be recovered. Factory reset will be required.

The PIN to the Android Settings accessed through the Main Menu logo long-press cannot be changed and is 45066.

Settings: access to the Android Settings menu

<span id="page-20-0"></span>Support Information: PDi Communication Systems, Inc. Springboro, OH [www.pdiarm.com](http://www.pdiarm.com/) 800.628.9870

PDi Communication Systems, Inc. . 40 Greenwood Ln · Springboro, Ohio 45066 USA · [www.pdiarm.com](http://www.pdiarm.com/) an[d www.mymedTV.com](http://www.mymedtv.com/) · Phone 800.628.9870

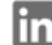

 $\ln$ , ppi communication systems, Inc.  $\bigcap$  PDI communication systems, Inc.  $\bigcirc$  medtvbypdi  $\bigtimes$  @PDITV  $\bigcirc$  PDI University

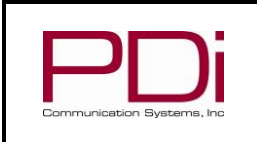

MODEL:

#### **Network Requirements**

#### <span id="page-21-0"></span>**Firewall**

While the medTAB may be used without an internet connection, it typically will be connected to the internet. For connecting to most web sites, including the PDI Genio and OTA servers, the following must be allowed in your firewall.

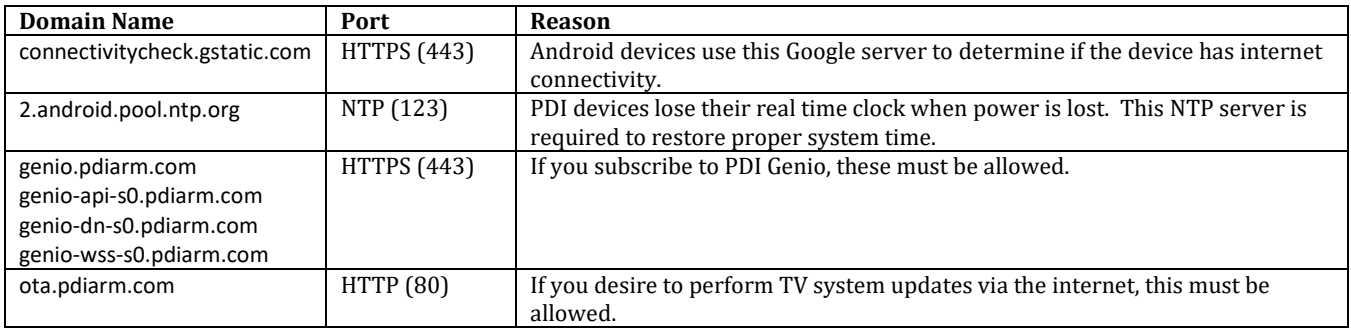

#### <span id="page-21-1"></span>**IPTV (Live TV over IP)**

If you are distributing live/linear TV over your IP network, all network switches must support IGMP v2 or v3. IGMP snooping must be enabled on all switches. At least one IGMP querier must also be present on the network. This is usually a service enabled in one of the layer 3 or smart switches.

#### <span id="page-21-2"></span>**Wifi Captive Portal**

If the medTAB is using wifi, attaching to guest networks is discouraged. Many guest networks are configured with a captive portal that will block internet access on a medTAB any time the medTAB loses its network connection.

#### <span id="page-21-3"></span>**Limited Warranty**

PDi Communication Systems Inc., ("PDi") standard warranty information is found at pdiarm.com. For information regarding authorized servicing and all other information pertaining to this warranty, please contact PDi COMMUNICATION SYSTEMS, INC. at 40 Greenwood Ln, Springboro, Ohio 45066 or phone 800-628-9870 and ask for the PDi ProServices team

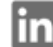

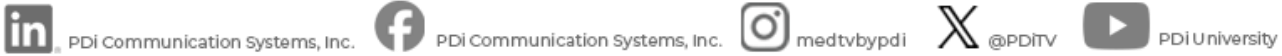